## **COLORIZING A BLACK AND WHITE IMAGE**

This assignment will take a simple black and white image and add some color to it to create a wonderful emphasis effect or to breathe new life into an old, worn out image. This will give us some great work with masks as well as modifying selections and working with Adjustments.

- 1. Open **Photoshop**
- 2. Open the **colorize.png** image provided under your class **Resources** section of Lobo-Design.Net
- 3. Save the image to your personal folder as **Last Name Colorize**
- 4. Since we are working with a black and white photo it is likely that our image is in the wrong mode, so click **Image** then point at **Mode** and click **RGB Color**

In the next few steps we will be selecting areas of our image to add color. We have several different ways to select things in Photoshop, so let's go through three of the most common: Magic Wand, Magnetic Lasso, and Quick Mask.

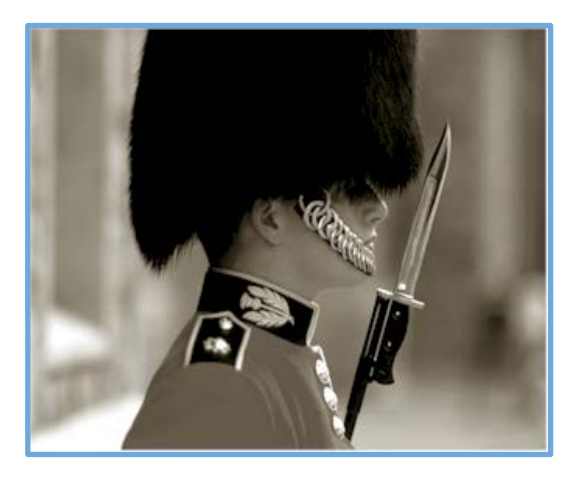

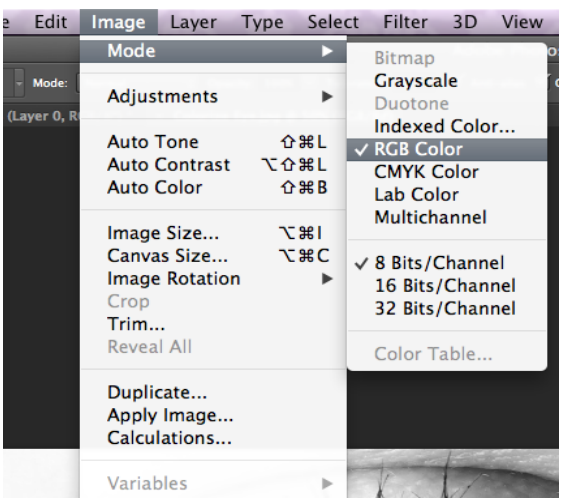

Let's start with the Magic Wand Tool (also see Video titled *Magic Wand*)…

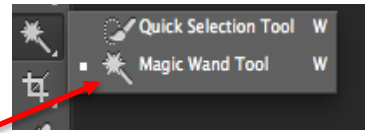

5. Click the **Magic Wand Tool**

\*\*If you don't see the Magic Wand tool, it could be hiding under the

**Quick Selection Tool** 

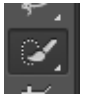

- simply right-click the Quick Selection Tool and then click the Magic Wand Tool
- 6. Choose an area of your image that has a strong contrast with the area around it, like in the graphic below…

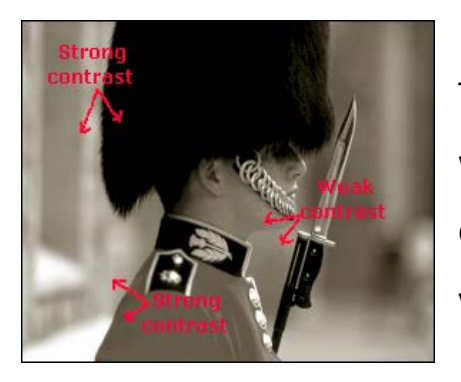

The Magic Wand works by selecting an area up to the point where it hits a strong contrast, so this will work well to select our guard's jacket – you will need to select a similar part of your image

7. Click the area you want to select – notice that Photoshop selects an entire area around where you clicked, but everything might not be perfect…

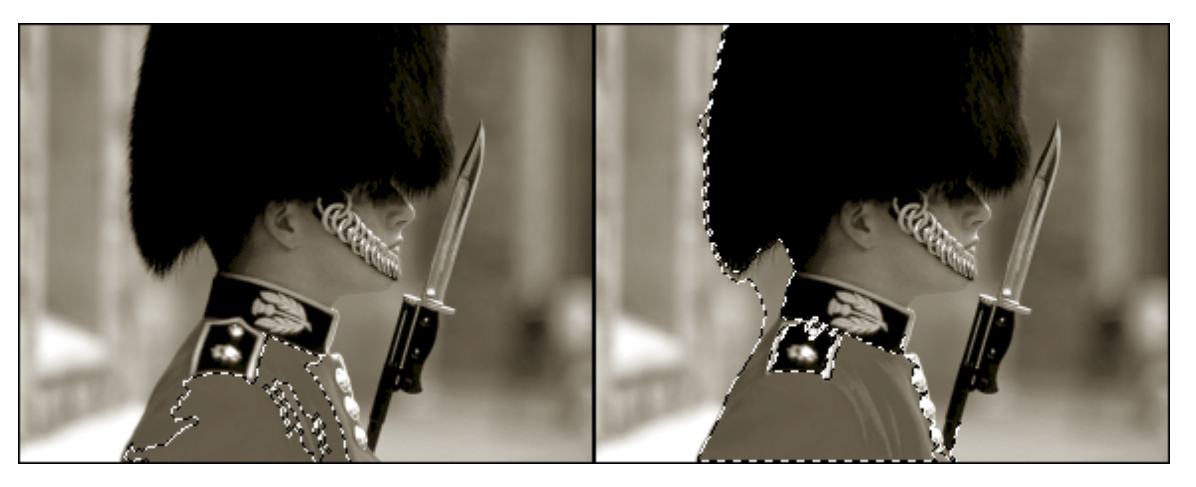

\*\*Notice in the image on the left that large portions of the jacket are not selected, while in the image on the right large areas outside the jacket are selected

If Photoshop selected exactly what you wanted to select, then you are good to go. If not, the problem is likely your Tolerance setting.

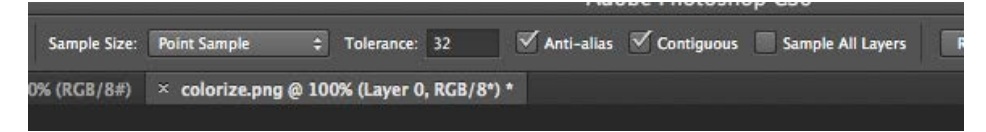

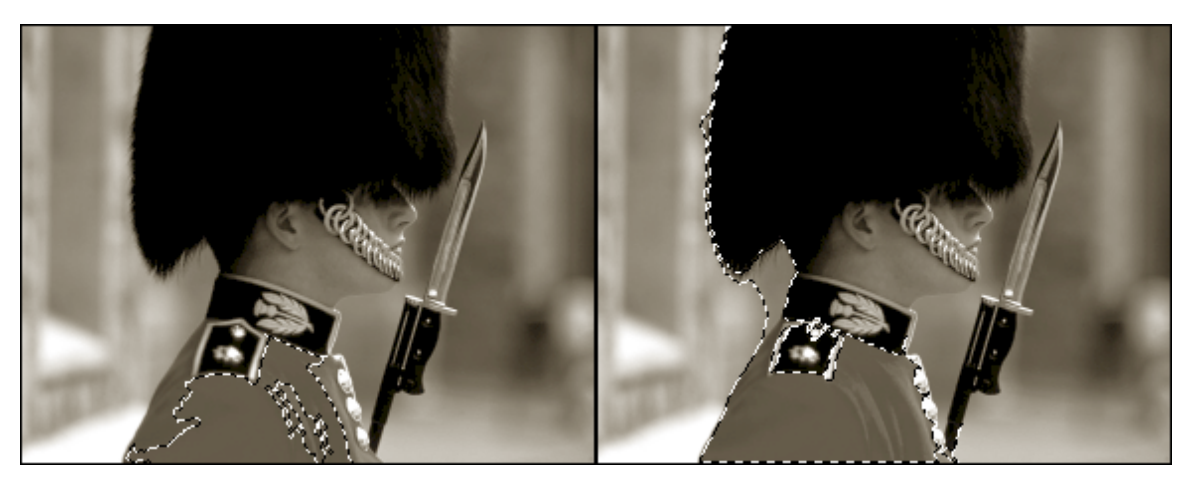

*Tolerance of 5 Tolerance of 50* 

The image on the left above was selected with a Tolerance of 5 while the image on the right was selected with a Tolerance of 50.

*Tolerance determines how large of a contrast will be used when making a selection, and exactly what Tolerance to use is a matter of trail-and-error. If you don't like your selection* 

- 8. If you have the selection you want, move on to the next step; if not, use **Ctrl+D** to deselect then change the Tolerance either up or down until you get a good selection –
	- *\* For my image used a Tolerance of 30…*

Keep in mind that changing the Tolerance may not solve all of our problems – notice that the area of the jacket around his buttons is not selected; we will use another tool to correct this issue.

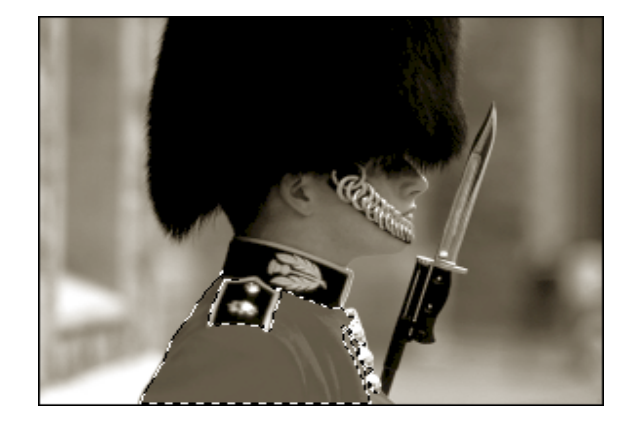

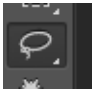

## 9. Click the **Lasso Tool**

-it is located just above the Magic Wand Tool

10.Press the **Shift** key and notice that a small (**+)** appears next to the **Lasso Tool** icon, this means that when we click and drag with the Shift key pressed we will add to our selection; now press and hold the **Alt key** and notice the little (**-)** that appears…can you guess what that does? If you

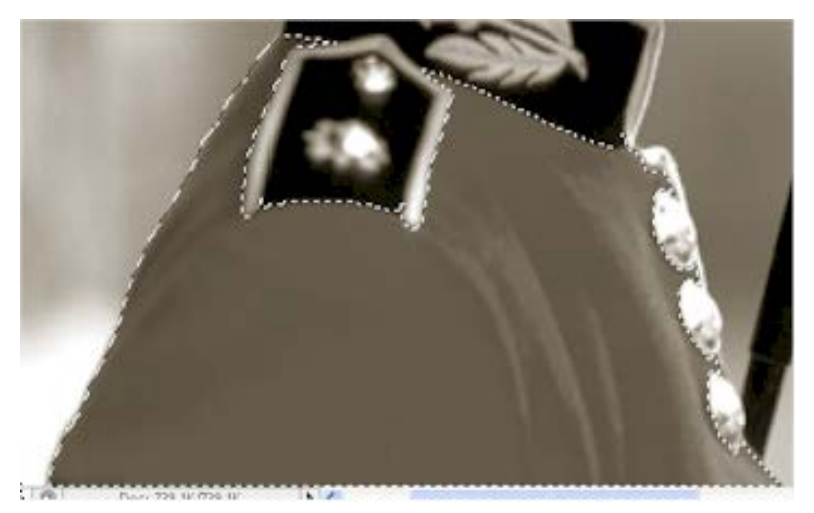

need to add (like I do) or take away from your selection press and hold the appropriate key and click and drag around the area to affect until your selection is exactly what you want.

## **NOTE: For higher quality work, zoom in as far as you feel is necessary when using the lasso tool.**

Even if you don't need to add to or remove from your selection, zoom in now and work around your selection to make sure that exactly what you want selected is selected – remember that we will be adding color in just a moment, and any area outside the exact area you want will stick out and look poor

11. Let's add color by clicking Layer then pointing at **New Adjustment Layer** and clicking **Color Balance** to open the **New Layer** window

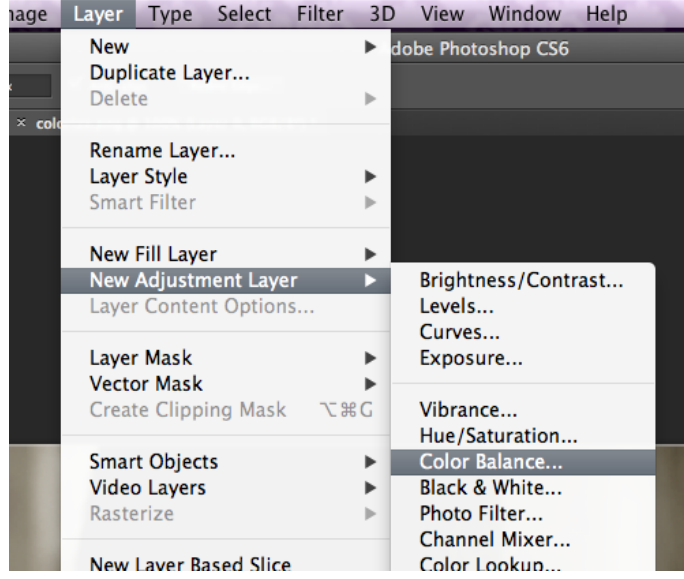

12.Click **OK** to open the Color Balance window

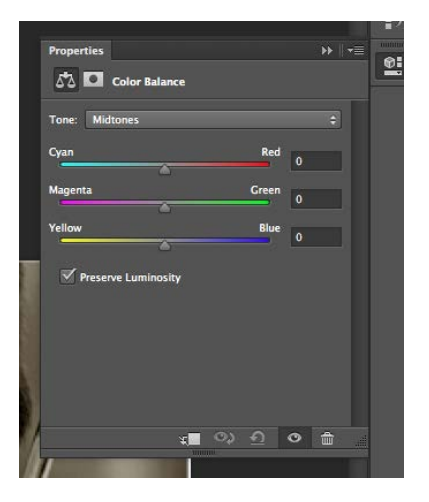

13.Drag each of the three sliders left or right until you get the color you want – by default the Midtones Tone Balance is selected, but you might need to adjust the color of the shadows or highlights in your selection, so feel free to change the Tone Balance selection and adjust the sliders as needed – just keep an eye on your image until you get a nice color (you'll want to leave Preserve Luminosity checked as this maintains the difference between the light and dark areas of your image automatically)

14.When you have the color you want click on **Layer 1** in the **Layers Panel**

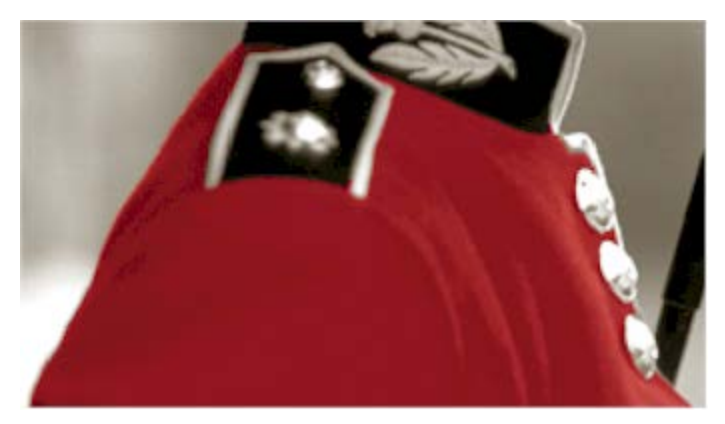

Let's give the second selection method a try: the Magnetic Lasso. This tool works on a similar principle as the Magic Wand Tool – you drag around an area and the tool selects it based on color contrasts. Working with the tool will give you a better understanding of what is going on…

15.Click the **Magnetic Lasso Tool** – you will likely need to right-click the **Lasso tool** then click

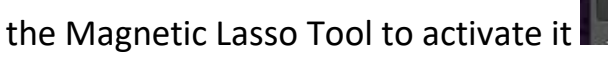

16.Select an area of your image with strong contrast choose and area to begin your selection then click to drop a selection handle then slowly drag the tool along the contrast line – notice that Photoshop drops selection handles as you drag

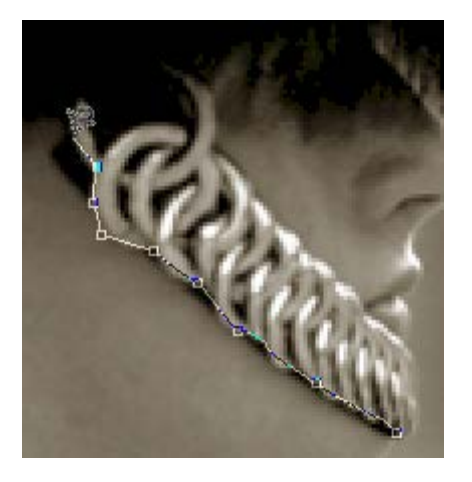

note that you can click any time you want to force Photoshop to drop a selection handle if it is not following the area to your satisfaction

17.Drag all the way around the area and click back on the first selection handle that you placed, you will now have a selection with marching ants

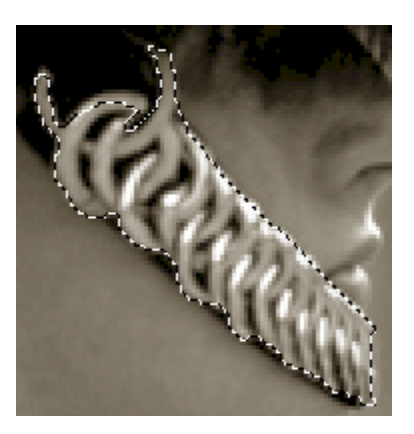

- 18.Use the same **Lasso Tool** with the **Shift** or **Alt** key that you used earlier to fine-tune your selection
- 19.Create another **Color Balance Adjustment Layer** and add in color you want

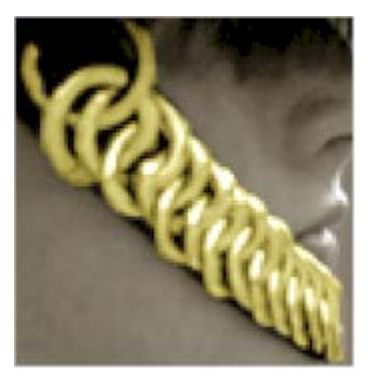

Time for our final selection method: Quick Mask. This method allows us to actually draw on our image in a special way and then turn this drawing into a selection. This method is the method of choice for areas of your image that do not have a strong contrast with their background.

20.Press the **Q** key to enter **Quick Mask** mode – you can tell you are in Quick Mask mode because the words 'Quick Mask' appear in the file's title bar

/8#) × colorize.png @ 100% (Color Balance 1, Quick Mask/8) \*

nu-anas widin: 10 px Contrast: 10%

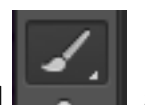

21.Click the **Paintbrush** Tool **and fill in the area you want to color – what brush type** 

and size you use depends on the area you are trying to fill, but remember that you want your selection to be as accurate as possible.

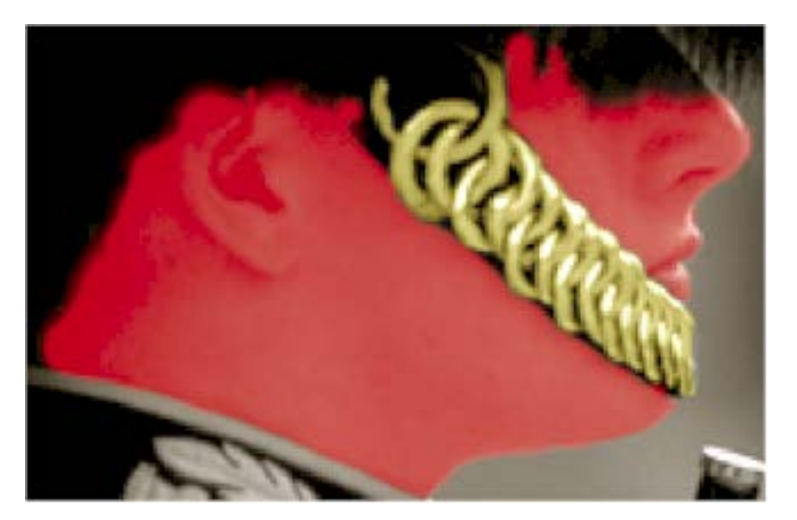

22.Press the **Q** key again to exit **Quick Mask** mode – notice that the red area is not a selection.

You will need to go to **Select** tab at the top of your screen, then click on **Inverse.**

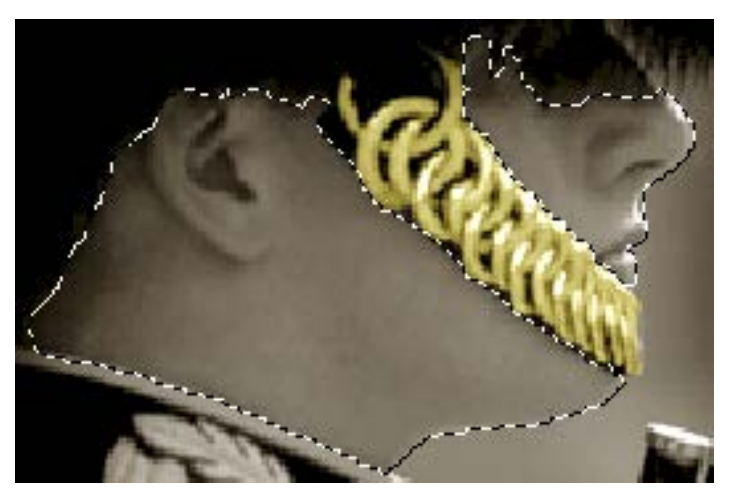

23.Create another **Color Balance Adjustment Layer** and add in color you want

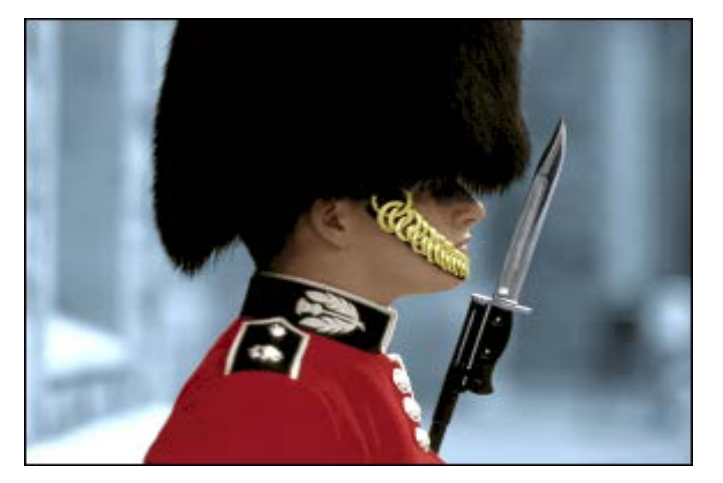

NOTE: If you begin to add in color and everything but your selection changes press Control+Alt+Z until you are back to the "marching ants." Then go to **Select** tab at the top of your window. When the menu drops down, select **Inverse.** Then try doing the color layer adjustment again.

Add in colors for the rest of your image using whatever method you prefer. When complete, you should have a nice, full color image…

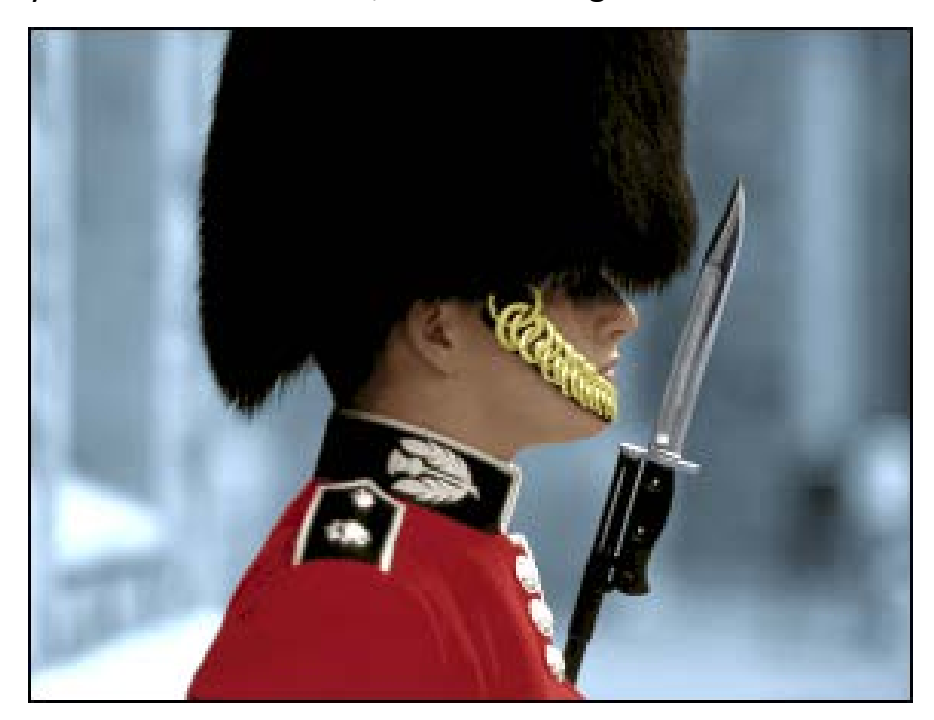

In case you are wondering, here is the original full color version of our guard…

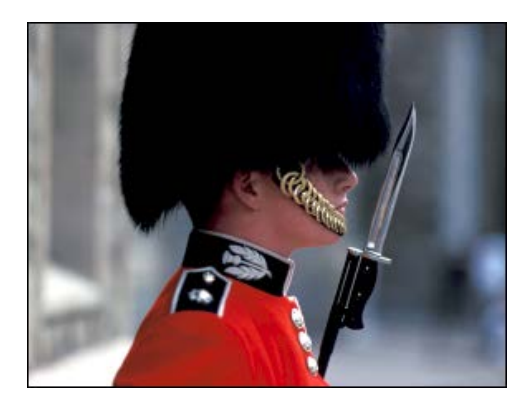

As you can see, the image created in this lesson is not an exact duplicate of the original, but also not a bad result. With more time and more tweaking, we could eventually create an exact copy, it all depends on how much effort you want to put in.

After coloring in your entire image, feel free to go back and make adjustments to your colors, as once you have everything colored you will likely begin to see tint and brightness differences that need to be corrected. If needed, you can even adjust the Brightness/Contrast or Hue/Saturation to fine-tune your image. See my example below.

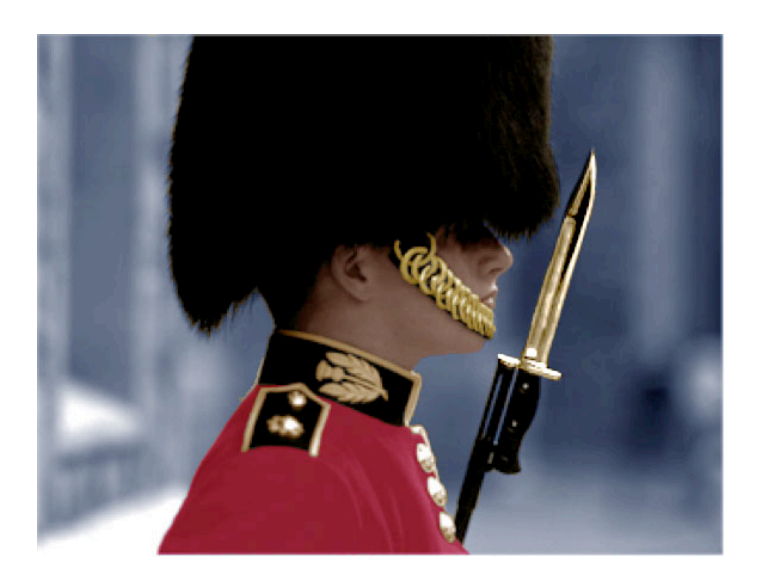